## **Minnesota** Department of Education

## **How to Reset Your Forgotten Password**

**PLEASE READ FIRST:** To recover your forgotten password, you must have access to the email account you specified when you first set up this account. If you no longer have access to that email account, you cannot reset your forgotten password. Instead, you must create a new MDE user account.

If you have forgotten the password for your MDE user account and you have access to the email account associated your MDE user account, follow these instructions to reset your password:

- 1. Go to the Minnesota Department of Education (MDE) home page: [http://education.state.mn.us](http://education.state.mn.us/)
- 2. From the **Districts, Schools, and Educators** menu, select **Data Submissions**.

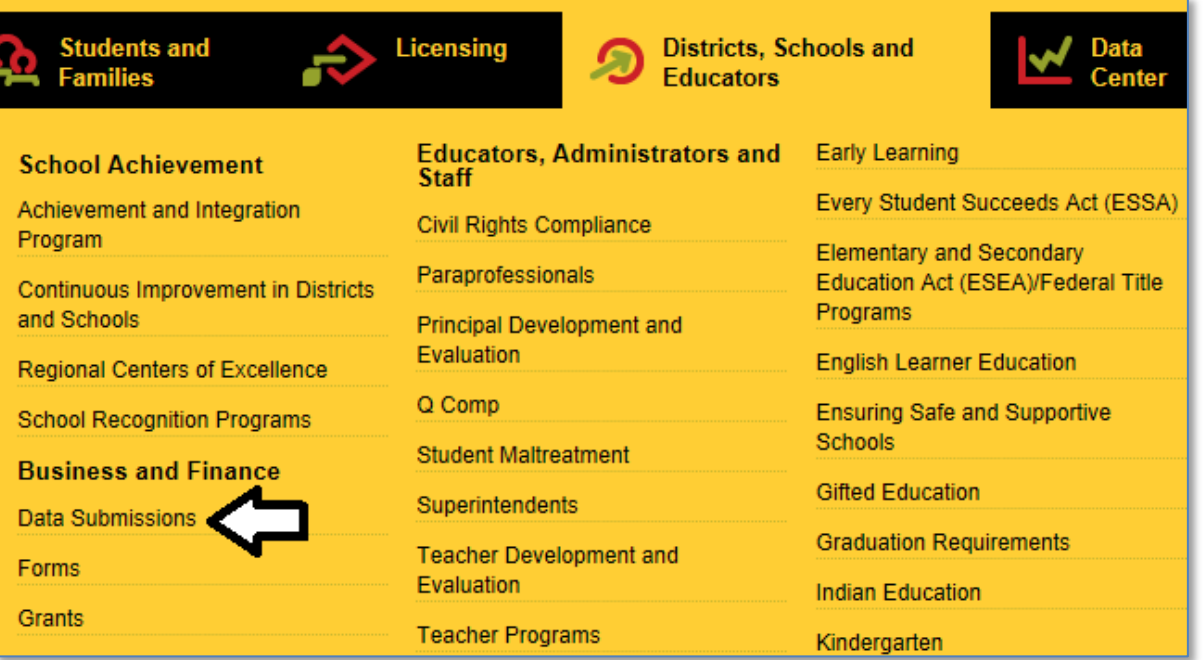

3. On the Data Submissions page, select **Reset Forgotten Password**.

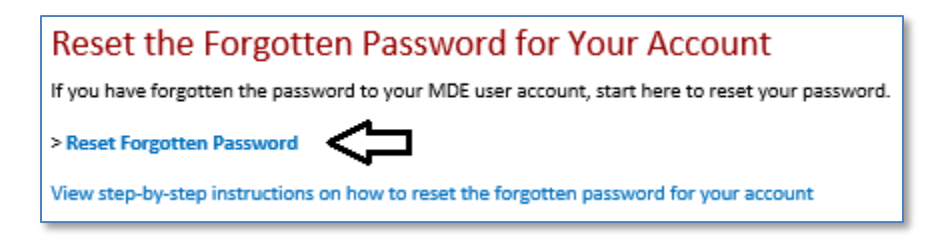

4. Enter your MDE account User ID as well as your First Name and Last Name. Select the **Next** button to proceed.

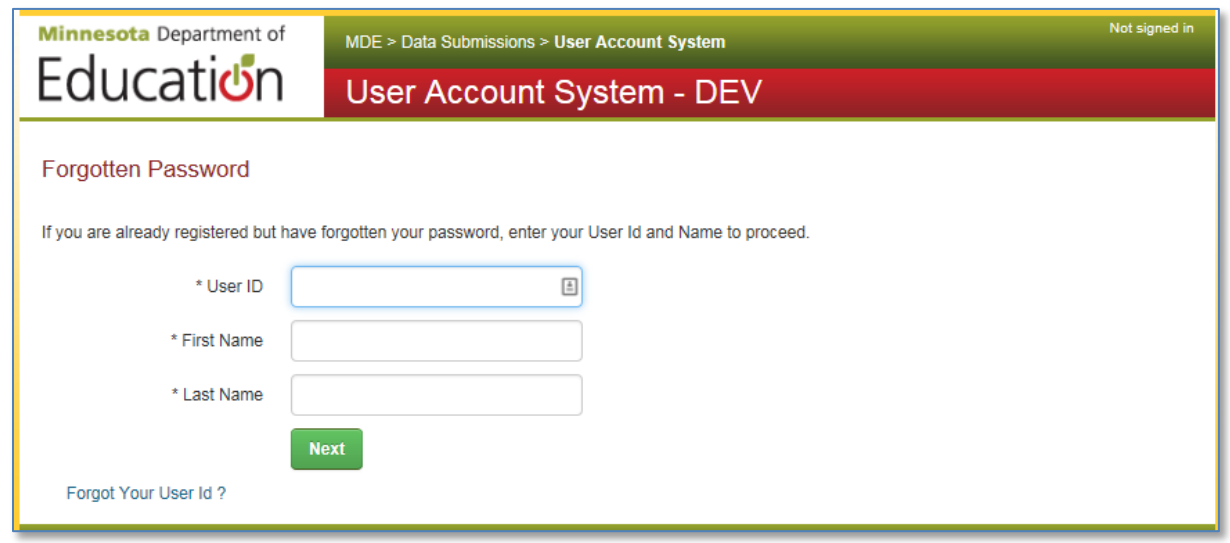

- 5. NOTE: If you have forgotten your MDE account User ID, select **Forgot Your User Id?** Afterwards, you must still complete the Reset Forgotten Password process to access your MDE user account.
- 6. Enter the answer to the Security Question you provided during registration. This answer is not case-sensitive. Select the **Next** button to proceed.

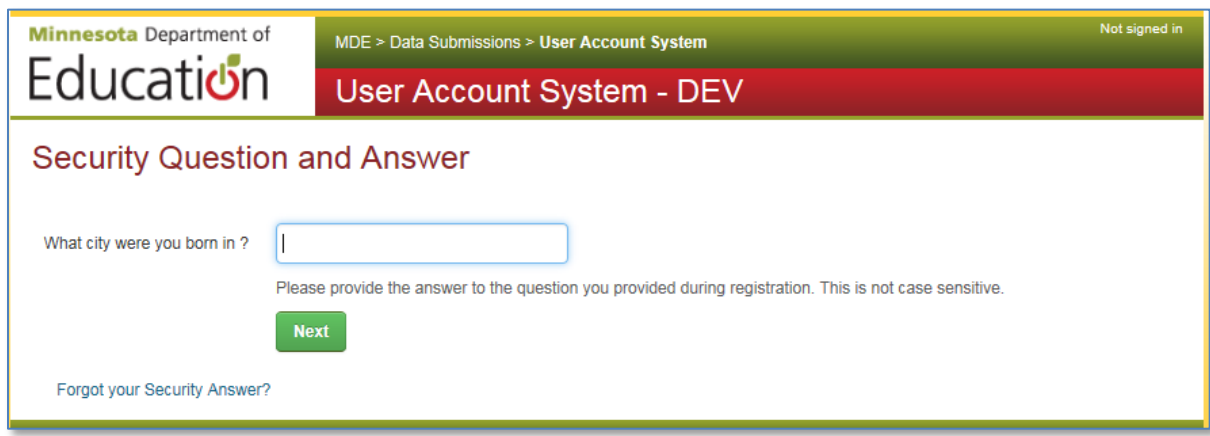

NOTE: If you have forgotten your security answer, select **Forgot Your Security Answer?** Afterwards, you must still complete the Reset Forgotten Password process to access your MDE user account.

7. Review the confirmation page. A temporary password will be sent to your registered email address.

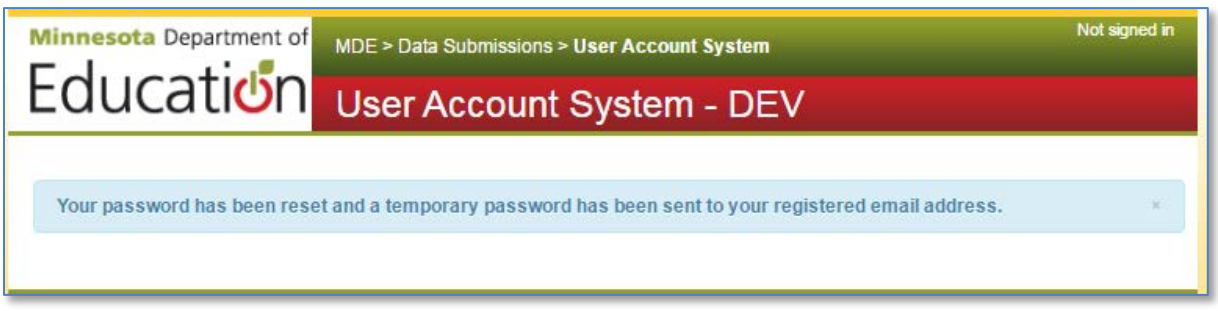

8. Review the message that was sent to your email account. Select the **Reset Password** link in the email message to continue the Reset Forgotten Password process.

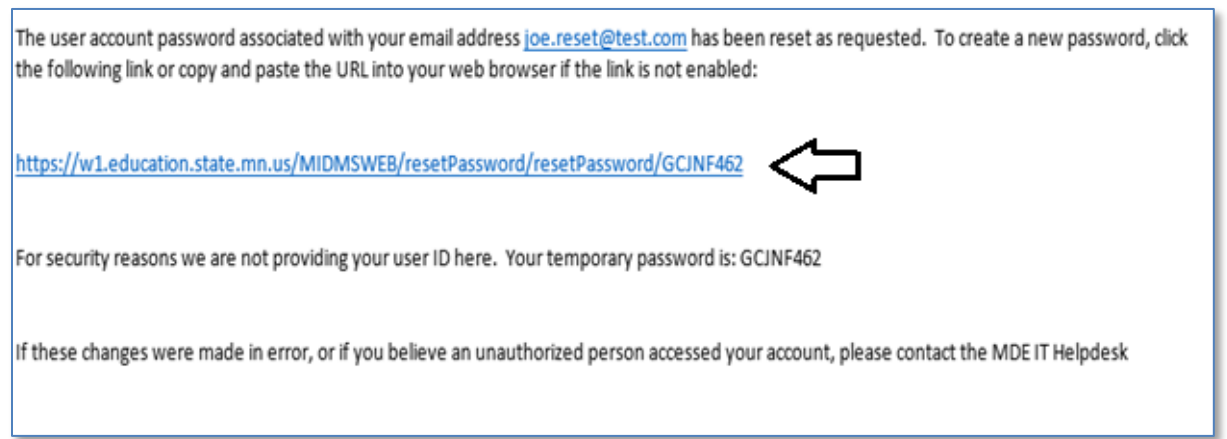

9. Enter your MDE account User ID**.** (The temporary password that was sent in the email message should already be entered on the screen.)

Create a new password for your MDE user account. Your password must be at least 8 characters long and include at least one upper case character. You may not reuse a password which you have previously used with this account.

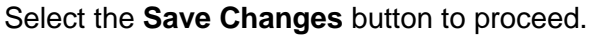

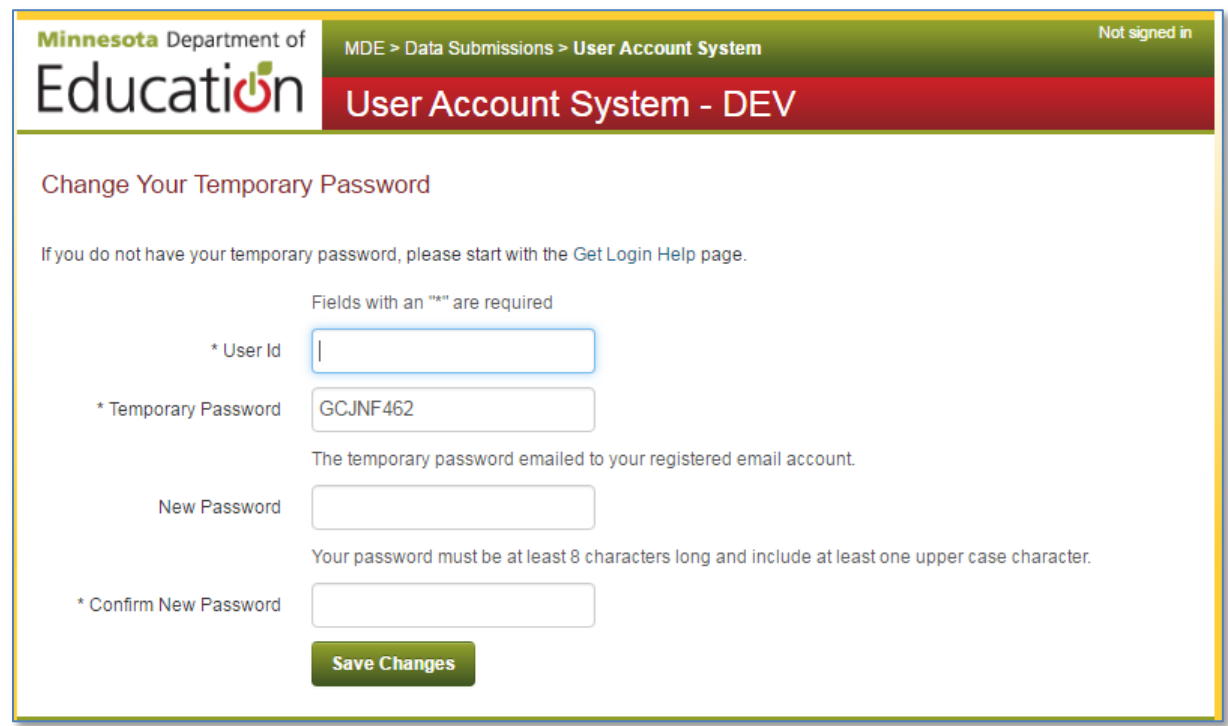

10. Review the confirmation page and select the **Return to Login Page** button.

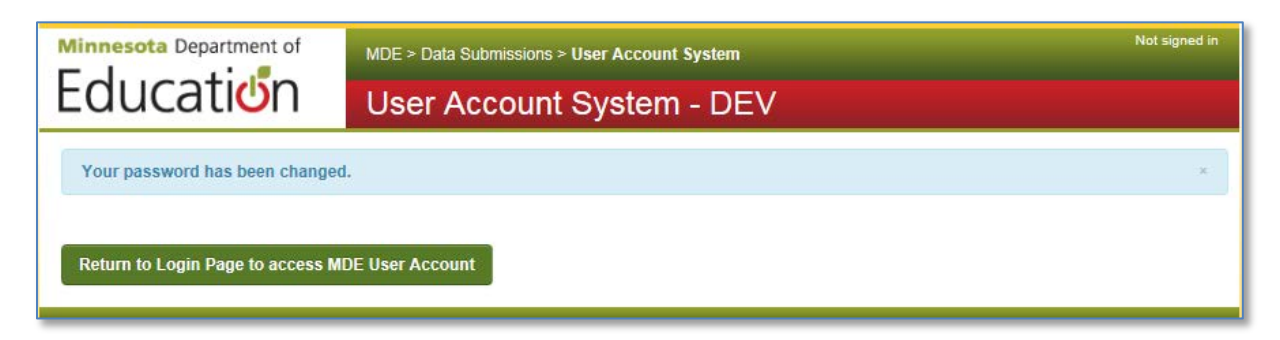

11. To verify your new password, enter your MDE account User ID and your new Password and select the **Login** button.

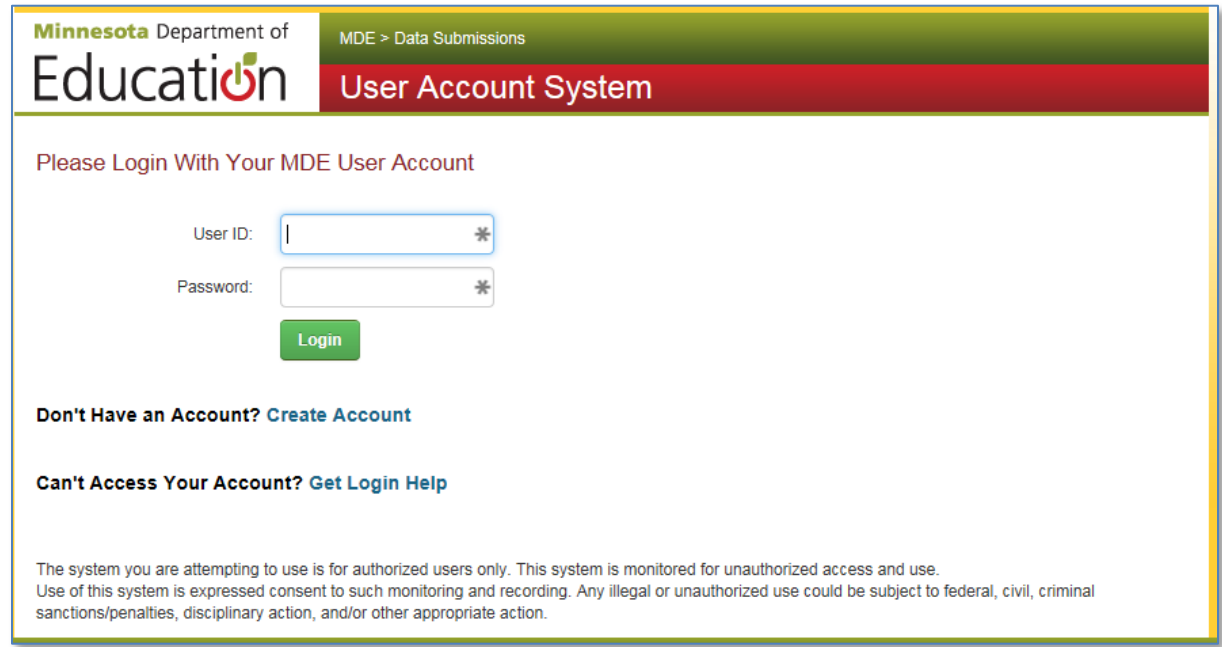

12. If your MDE account login was successful, your MDE User Account profile page is displayed with a summary of your user account information and the MDE secure systems to which you currently have access.

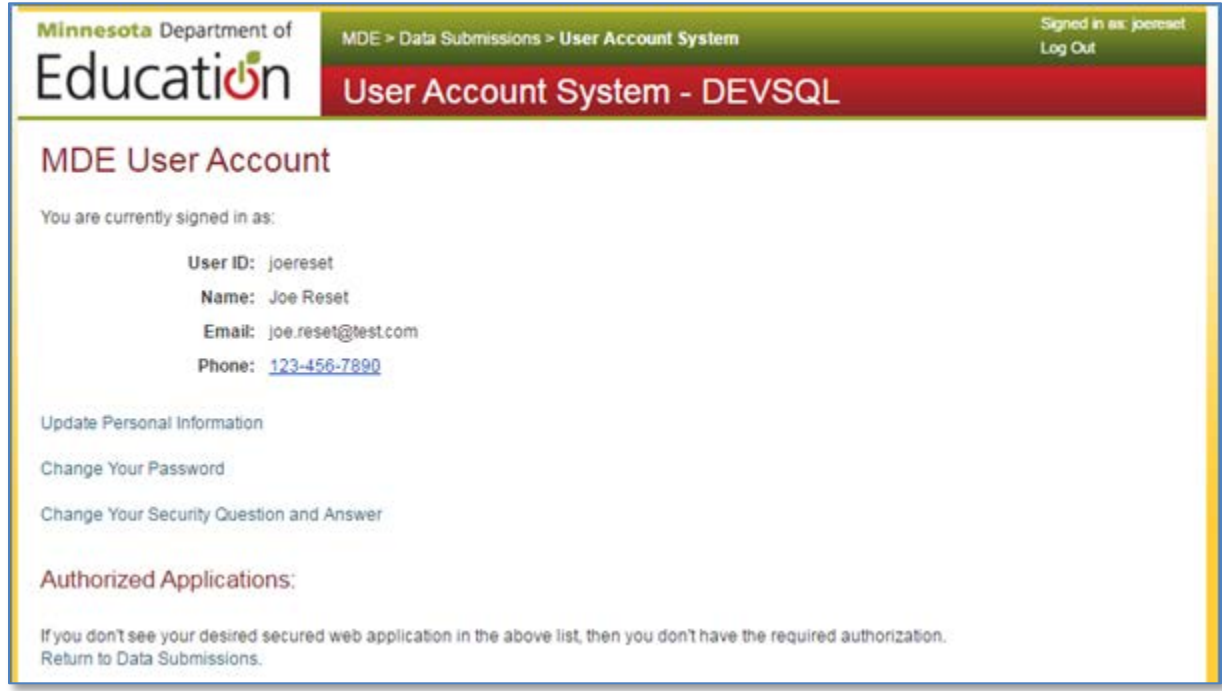